# VoiceThread

Published 11/4/2020 by [Anonymous](https://employees.senecapolytechnic.ca/people/Anonymous)

See a quick video on how to create a VoiceThread

See submitting a VoiceThread assignment in action!

### Non-graded assignments

Simply click on the VoiceThread link provided by your instructor. This will open VoiceThread and take you to the course content set up by your instructor.

### Submitting a Create-A-VoiceThread Assignment

1. Click on the VoiceThread assignment link provided by your instructor.

2. If you've already created the VoiceThread you wish to submit, select it from the list on the left, and then click **Submit Assignment** on the right. Be sure to check the box to **share with class** if you want your classmates to see your submission. You're done!

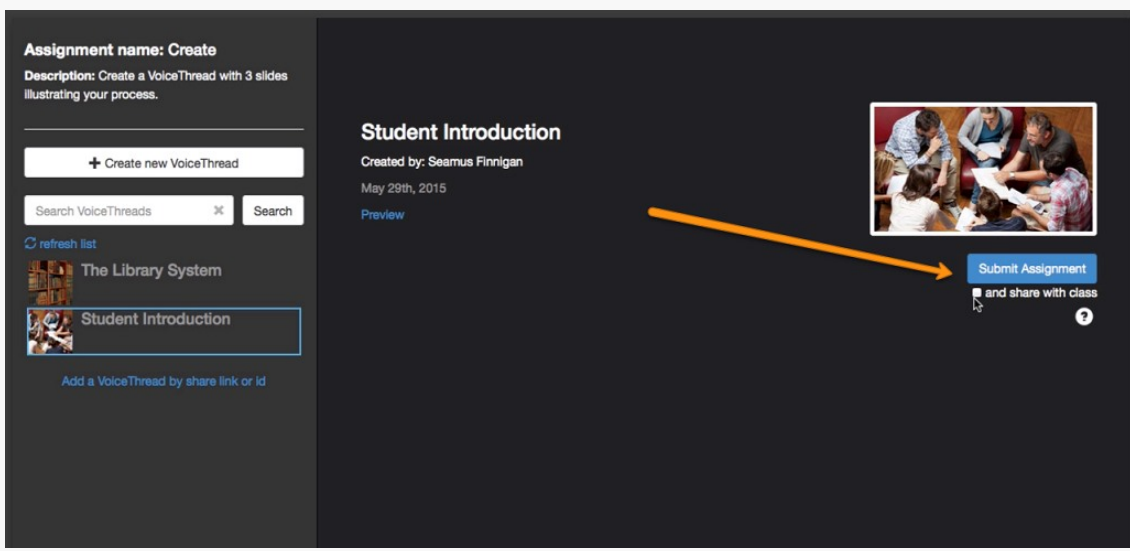

*Continue if you haven't yet created the VoiceThread you want to submit.*

3. Click on the **Create new VoiceThread** button at the top of the page.

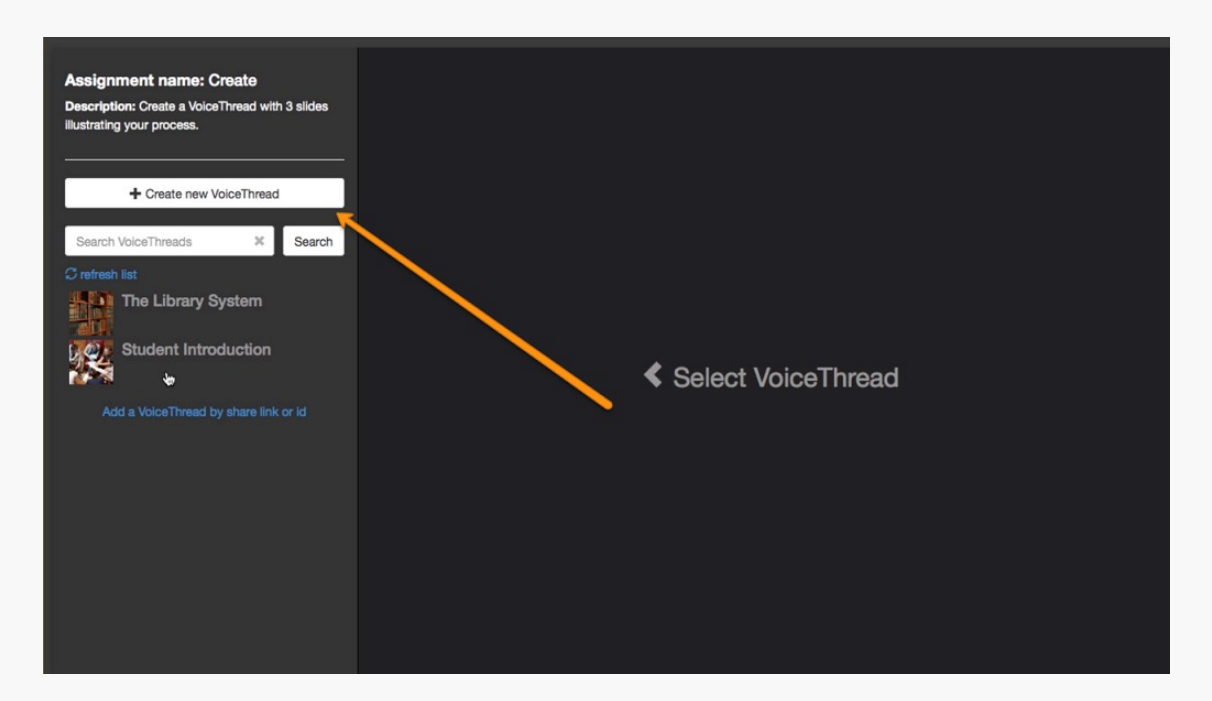

- 4. Click **Add Media** and add all of your slides to your VoiceThread. You can repeat this process as many times as you need. [Click here](https://voicethread.com/new/share/5942721/) for more about creating a VoiceThread.
- 5. Click **Comment** at the top of the page.
- 6. Record your comments. [Click here](https://voicethread.com/howto/how-to-comment/) for more about commenting on a VoiceThread. Close the VoiceThread when you're done.

7. Click **Submit Assignment** at the top of the page, then confirm by clicking **Submit Assignment** again on the pop-up.

Note: If you want to share your submission with your whole class, check the box for "and share with class" before submitting. If you don't check this box, your submission will only be shared with your instructor.

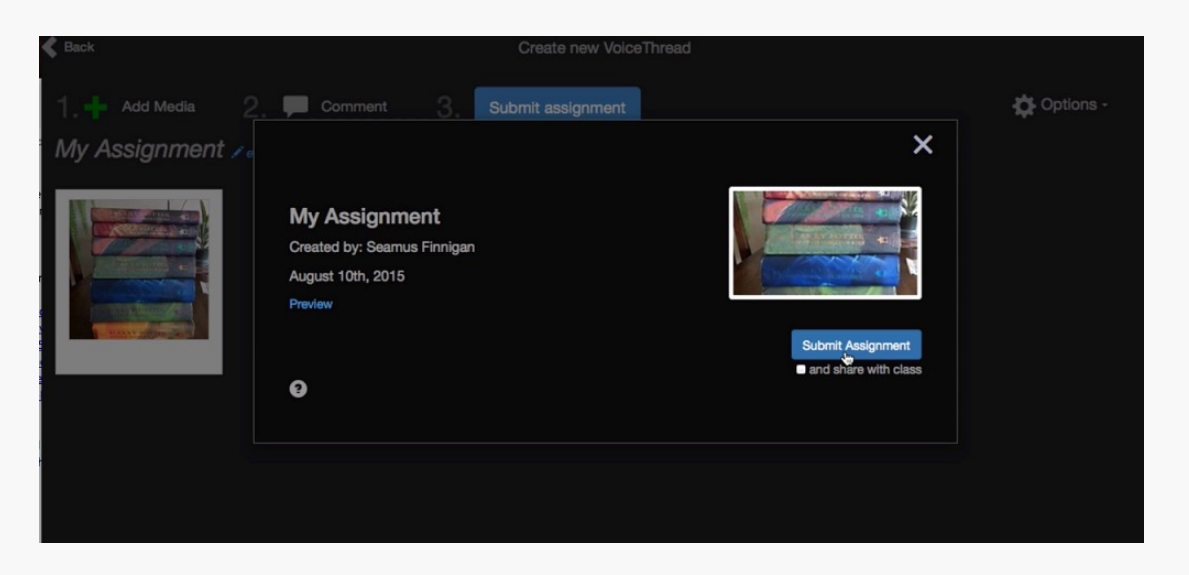

8. You're done! You can now navigate back to your Blackboard course.

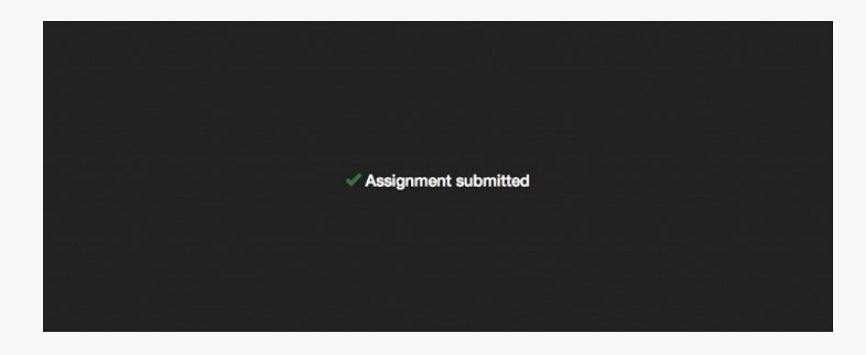

**Note**: It is very important that you click **Submit Assignment** in order for your instructor to grade your work. If you forget to do this, you can always come back to the assignment page and submit later. You will not need to redo your work.

# Submitting a Commenting Assignment

- 1. Click on the VoiceThread assignment link provided by your instructor. This will open your assignment.
- 2. Review the information on the left to see how many comments are required.

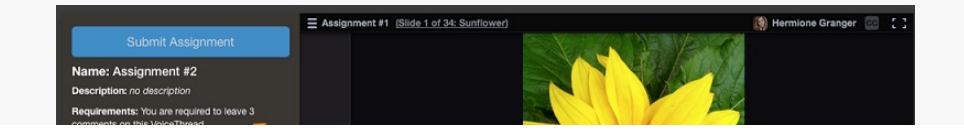

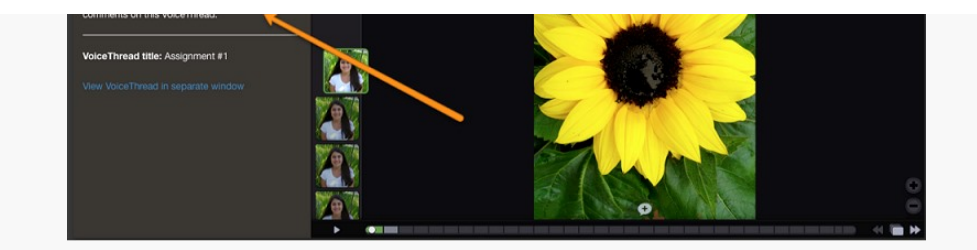

3. Record your comments on the VoiceThread. The VoiceThread you see on the assignment page is interactive, so you can participate right there. Click here for more about commenting on a VoiceThread.

\*Note that private comments will not count toward your total number of comments.

4. Click **Submit Assignment** in the top-left corner of the page.

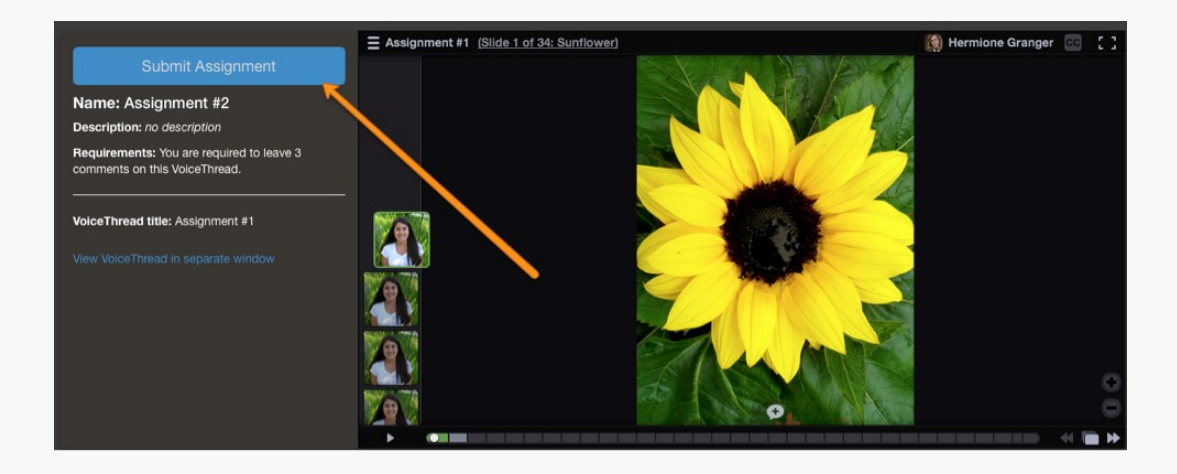

5. You're done! You can now navigate back to your Blackboard course.

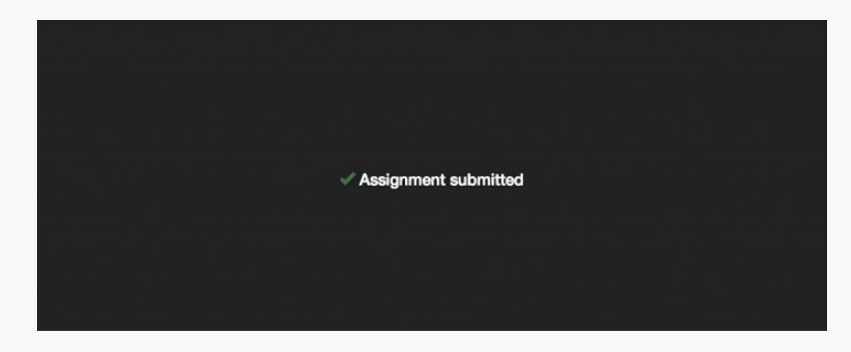

**Note**: It is very important that you click **Submit Assignment** in step #4 above in order for your instructor to grade your work. If you forget to do this, you can always come back to the assignment page and submit later. You will not need to redo your work.

# Submitting a Watching Assignment

1. Click on the VoiceThread assignment link provided by your instructor. This will open your assignment.

- 2. Watch the VoiceThread on the right side of the page. The VoiceThread you see on the assignment page is interactive, so you can participate right there. Make sure to watch every single comment from start to finish.
- 3. Click **Submit Assignment** in the top-left corner of the page.

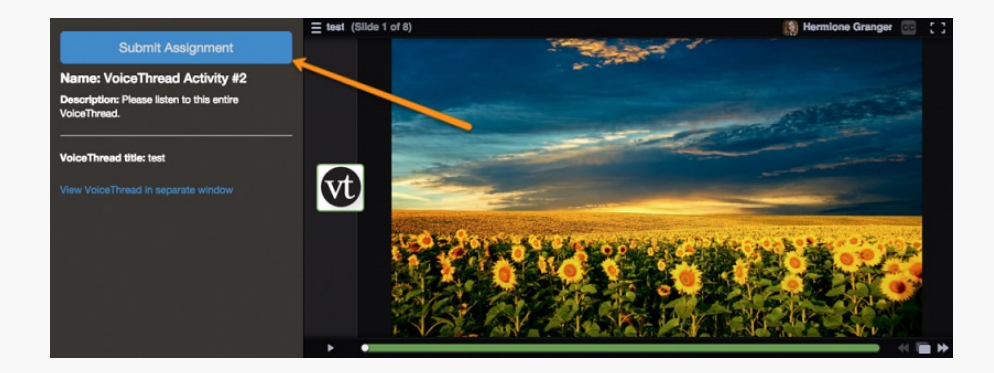

4. You're done! You can now navigate back to your Blackboard course.

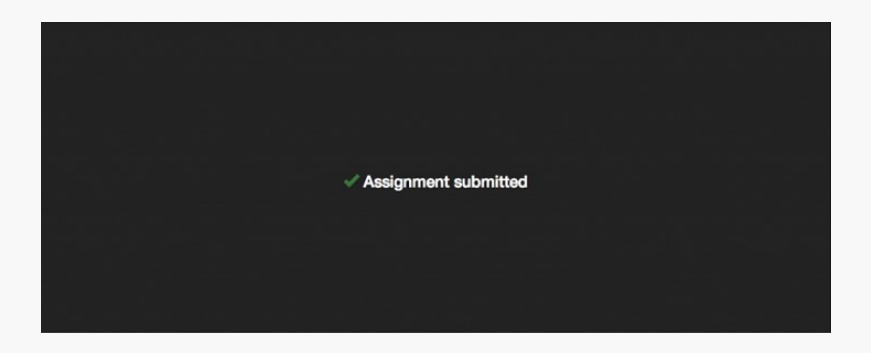

**Note**: It is very important that you click "Submit Assignment" in step #5 above in order for your instructor to grade your work. If you forget to do this, you can always come back to the assignment page and submit later. You will not need to redo your work.

tags : voicethread